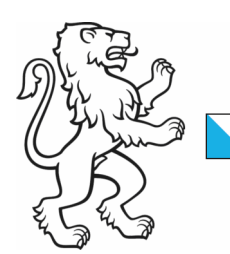

Kanton Zürich Sicherheitsdirektion Kantonales Sozialamt

30. November 2023 1/7

### Schritt für Schritt Anleitung: Login für SEBE Digital

Damit Sie SEBE Digital verwenden können, müssen Sie sich zuerst registrieren. Für die Registrierung brauchen Sie eine E-Mail-Adresse und eine Natel-Nummer.

Die Registrierung geht so:

#### **1. Registrieren beginnen**

Wenn Sie [SEBE Digital](https://sebe-mmb.services.zh.ch/) aufrufen, erscheint dieses Bild. Wenn Sie sich bereits registriert haben, dann können Sie sich anmelden. Dafür geben Sie Ihre E-Mail-Adresse und Ihr Passwort an.

Wenn Sie zum ersten Mal hier sind, dann müssen Sie sich registrieren. Klicken Sie dafür unten auf «registrieren».

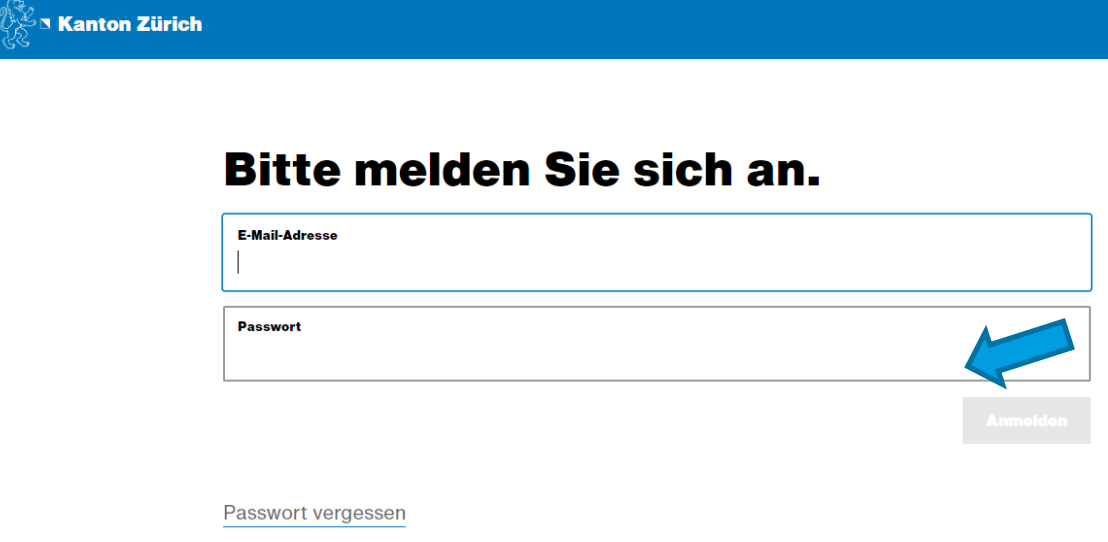

Falls Sie noch kein Benutzerkonto haben, müssen Sie sich zunächst registrieren.

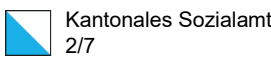

### **2. Name und Vorname angeben**

Geben Sie Ihren Vornamen und Ihren Namen an.

Dann klicken Sie auf «Weiter».

 $\stackrel{\circ}{\circ}$   $\blacksquare$  Kanton Zürich

# Bitte registrieren Sie sich.

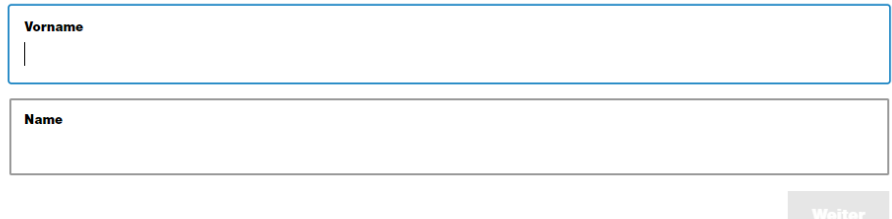

#### **3. Sprache auswählen**

Klicken Sie auf den Pfeil rechts im Kasten. Wählen Sie «de» für Deutsch.

Dann klicken Sie auf «Sprache ändern».

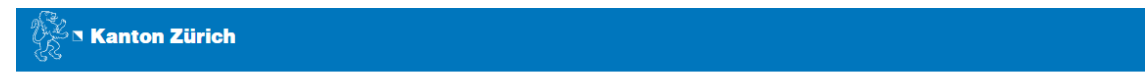

# Sprache auswählen.

Sprachauswahl

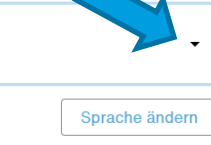

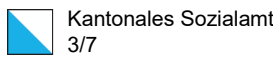

#### **4. Nutzungshinweisen zustimmen**

Sie müssen den Nutzungshinweisen zustimmen, um SEBE Digital zu verwenden. Unter dem Link «besondere Nutzungshinweise für ZHservices» können Sie die Nutzungshinweise lesen. Sie finden dort Informationen zur Verwendung Ihrer Daten.

Dann klicken Sie auf «Zustimmen».

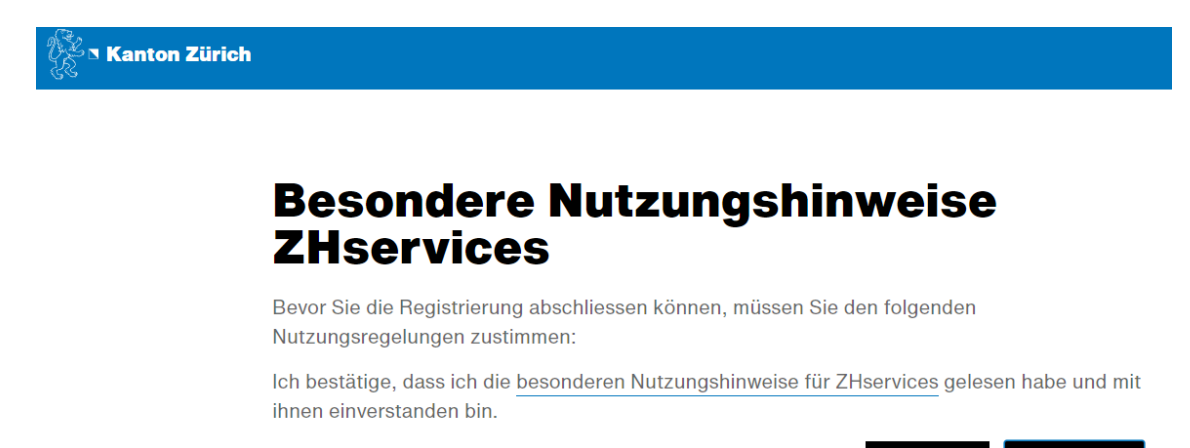

**Ablehnen Zustimmen** 

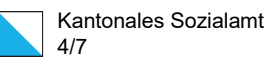

#### **5. E-Mail-Adresse angeben**

Geben Sie Ihre E-Mail-Adresse an.

Dann klicken Sie auf «Weiter».

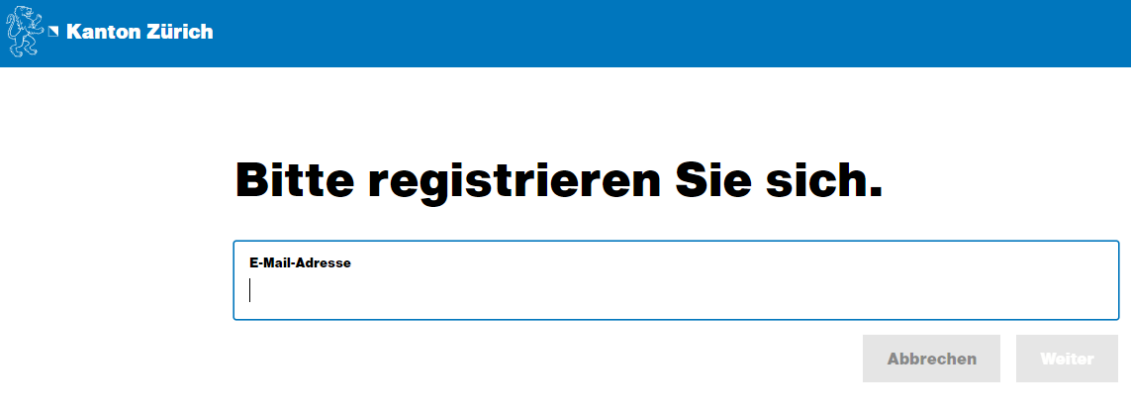

### **6. E-Mail-Adresse bestätigen**

Sie müssen Ihre angegebene E-Mail-Adresse bestätigen. Öffnen Sie dafür Ihr E-Mail-Postfach. Sie finden eine E-Mail von zhservices. In der E-Mail ist ein Code. Schreiben Sie den Code in das Feld.

Dann klicken Sie auf «Überprüfen».

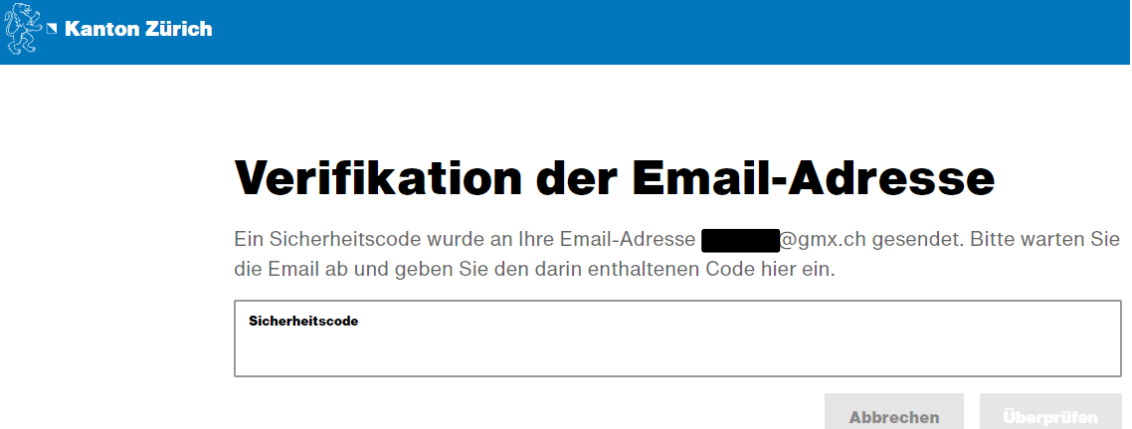

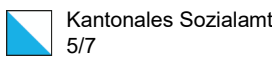

#### **7. Natel-Nummer angeben**

Wir möchten sicherstellen, dass Sie eine echte Person sind. Deshalb müssen Sie auch noch Ihre Natel-Nummer angeben. Dieses Vorgehen nennt sich «Zwei-Faktoren-Authentisierung».

Geben Sie Ihre Natel-Nummer an.

Dann klicken Sie auf «Weiter».

 $\tilde{\mathbb{X}}$  × Kanton Zürich

# Bitte registrieren Sie sich.

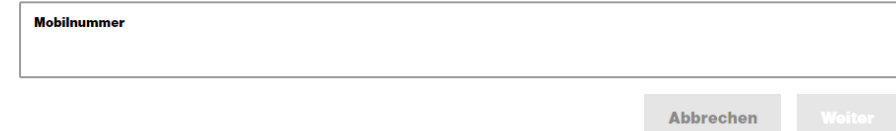

#### **8. Natel-Nummer bestätigen**

Sie müssen Ihre angegebene Natel-Nummer bestätigen. Schauen Sie auf Ihrem Natel nach. Sie bekommen eine SMS mit einem Code. Schreiben Sie den Code in das Feld.

Dann klicken Sie auf «Überprüfen».

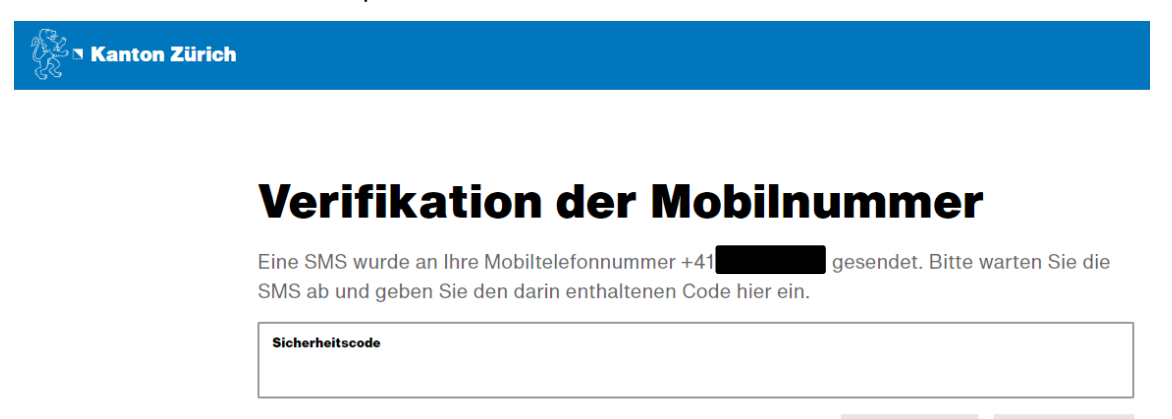

Abbrechen

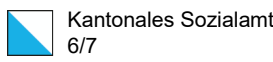

#### **9. Passwort auswählen**

Sie müssen ein Passwort auswählen. Wählen Sie ein Passwort, das Sie sich gut merken können. Es muss mindestens 10 Zeichen lang sein. Sie müssen mindestens einen Buchstaben und mindestens eine Zahl verwenden. Das Passwort muss auch ein Sonderzeichen beinhalten. Ein Sonderzeichen ist zum Beispiel ein ! oder ein ?.

Schreiben Sie das Passwort in beide Felder. Dann klicken Sie auf «Weiter».

**N** Kanton Zürich

# **Bitte registrieren Sie sich.**

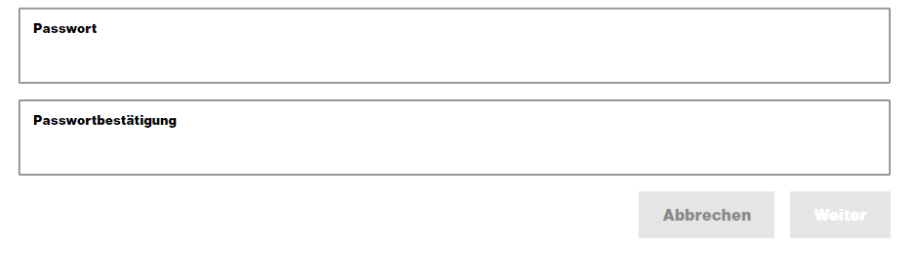

Das Passwort muss mindestens 10 Zeichen lang sein und mindestens eine Ziffer, einen Buchstaben und ein Sonderzeichen beinhalten.

#### **10. Registrierung abschliessen**

Jetzt ist die Registrierung abgeschlossen. Klicken Sie auf «Weiter».

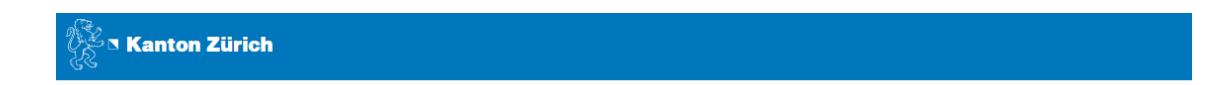

# Selbstregistrierung abgeschlossen

Die Selbstregistrierung wurde erfolgreich abgeschlossen.

**Weiter** 

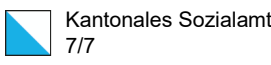

### **11. Bei SEBE Digital anmelden**

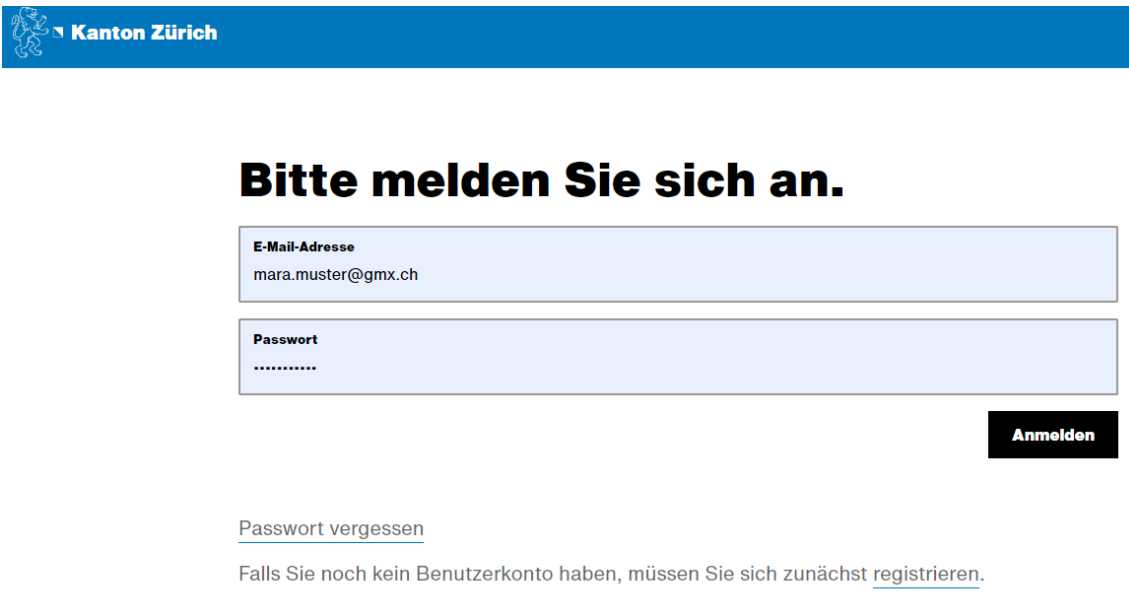

Sie können sich jetzt bei SEBE Digital anmelden. Verwenden Sie dafür die E-Mail-Adresse und das Passwort, das Sie bei der Registrierung angegeben haben.

### **Unklarheiten?**

Sie erreichen uns Montag bis Freitag unter **info-sebe@sa.zh.ch**.

Sie können uns auch anrufen unter **043 259 51 30**. Unsere Telefonzeiten sind Montag bis Freitag 13.30 Uhr bis 16.30 Uhr.

Wir sind gerne für Sie da!